Průvodce startem **CZ** Instalace a konfigurace

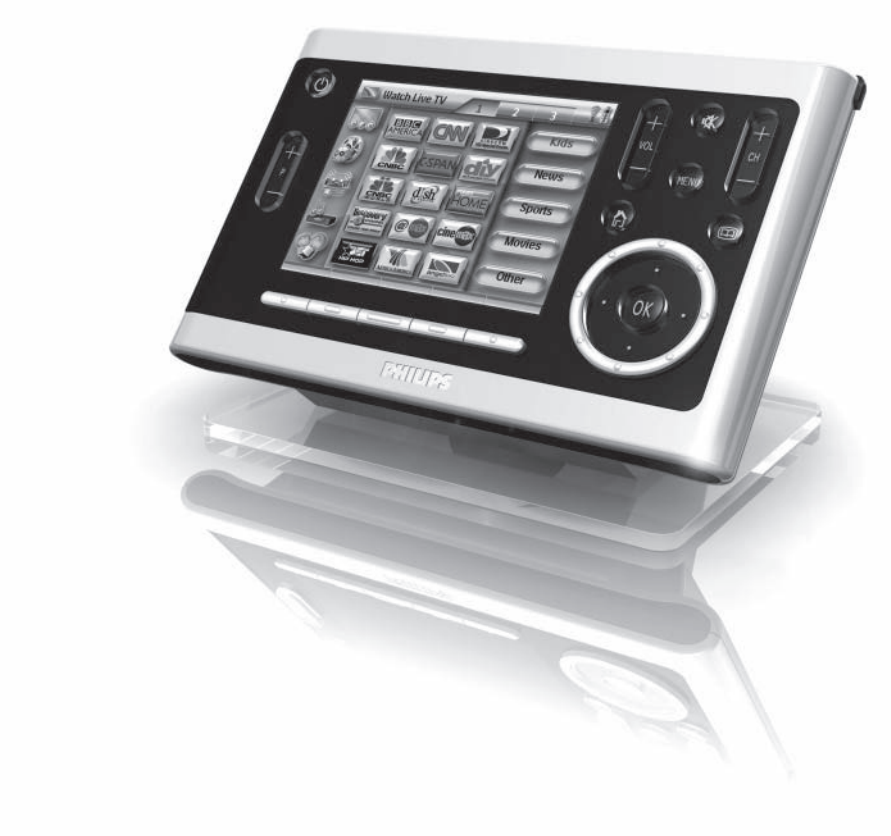

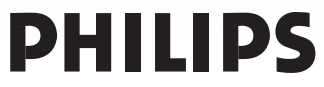

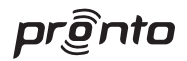

Koncepce a provedení průvodce:

The Human Interface Group, De Regenboog 11, 2800 Mechelen (Belgium) http://www.higroup.com

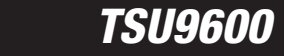

# *Průvodce startem*

**Instalace a konfigurace**

# Průvodce startem TSU9600 *Průvodce startem TSU9600*

### **Obsah**

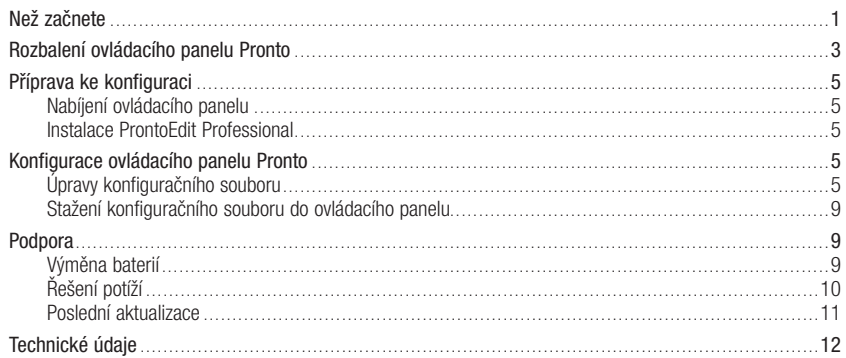

### **Než začnete**

Pronto TSU9600 je již **třetí generací ovládacích panelů domácího kina**, založenou na zkušenostech s úspěšnými instalacemi u zákazníků. Je vytvořen podle návrhů zákazníků, kteří jej instalují, a vyroben společností Philips. Obsahuje všechny technologie a funkce nutné ke snadnému a intuitivnímu ovládání domácího kina.

Systém je založen na IP adresách a může pracovat bezdrátově pomocí vysílačů ovládání Pronto. Pomocí programu ProntoEdit Professional můžete vytvářet vlastní grafické konfigurace nebo ušetřit čas a použít pro začátek některý z výchozích konfiguračních souborů.

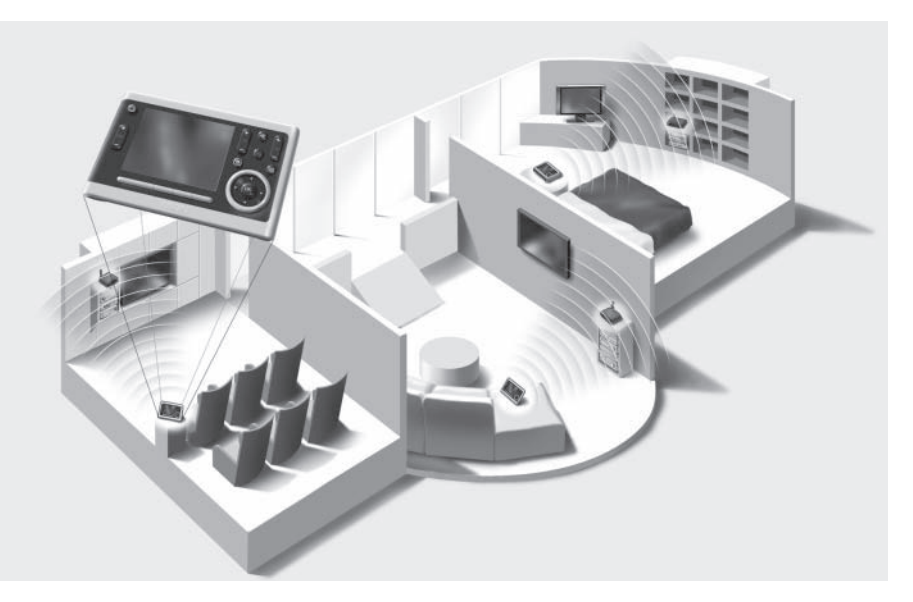

### *Pronto System*

Systém Pronto System obsahuje množství různých zařízení, která jsou zapojena a konfigurována ke vzájemné spolupráci. Spodní obrázek ukazuje **možné propojení několika AV přístrojů**.

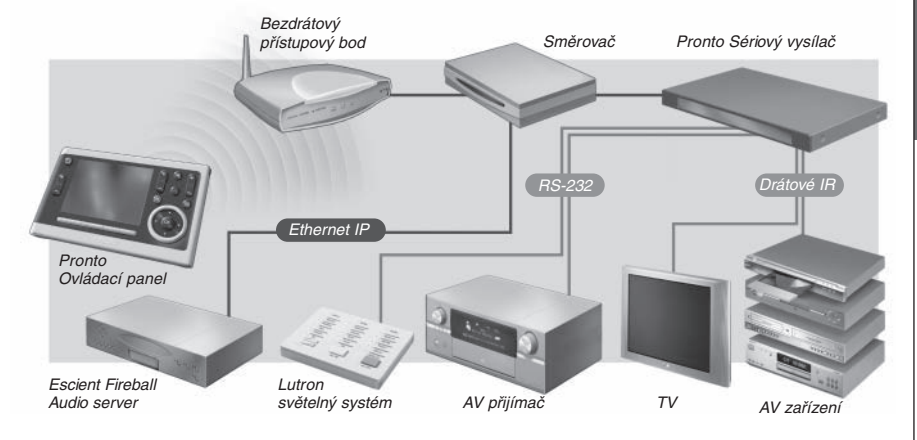

#### *Konfigurace ovládacího panelu Pronto*

K nastavení systému Pronto System a konfiguraci ovládacího panelu jako centrální jednotky systému potřebujete různé nástroje. Spodní schéma ukazuje **různé nástroje**, jejich **význam při konfiguraci** systému Pronto a jejich **vzájemné propojení**.

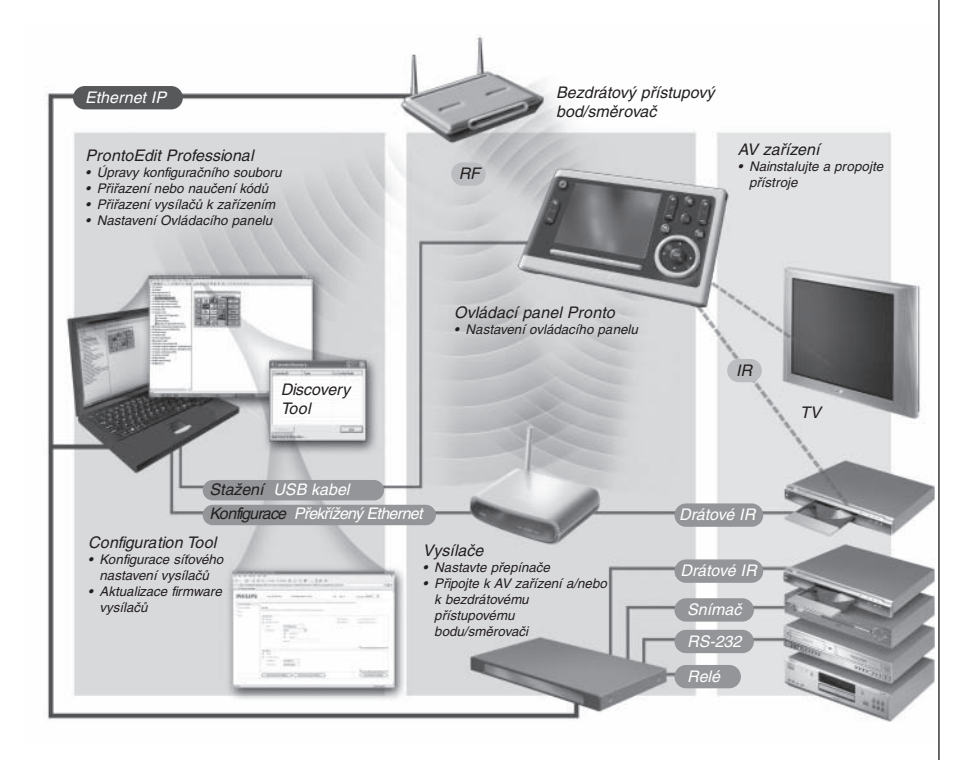

Další informace získáte:

- Na **ProntoEdit Professional Online Help** pro ProntoEdit Professional:
	- Jak upravit konfigurační soubor;
	- Jak začlenit vysílače do konfiguračního souboru;
- V příručce **Průvodce startem** vysílačů RFX9400 a RFX9600:
	- Jak konfigurovat a instalovat vysílače do systému Pronto;
- V **Pronto Tutorial** na přiloženém CD:
	- Jak nastavit Pronto System praktickým cvičením a vysvětlením v reálné situaci.

### **Rozbalení ovládacího panelu Pronto**

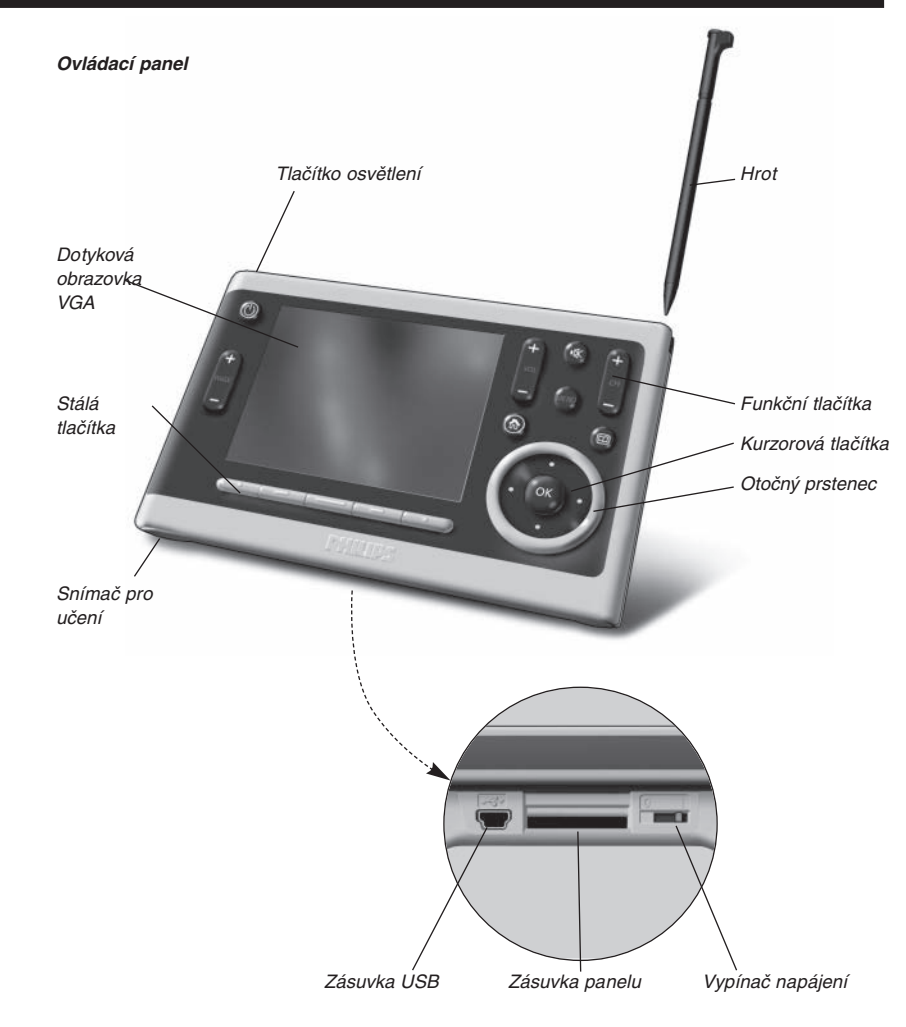

**ČESKY**

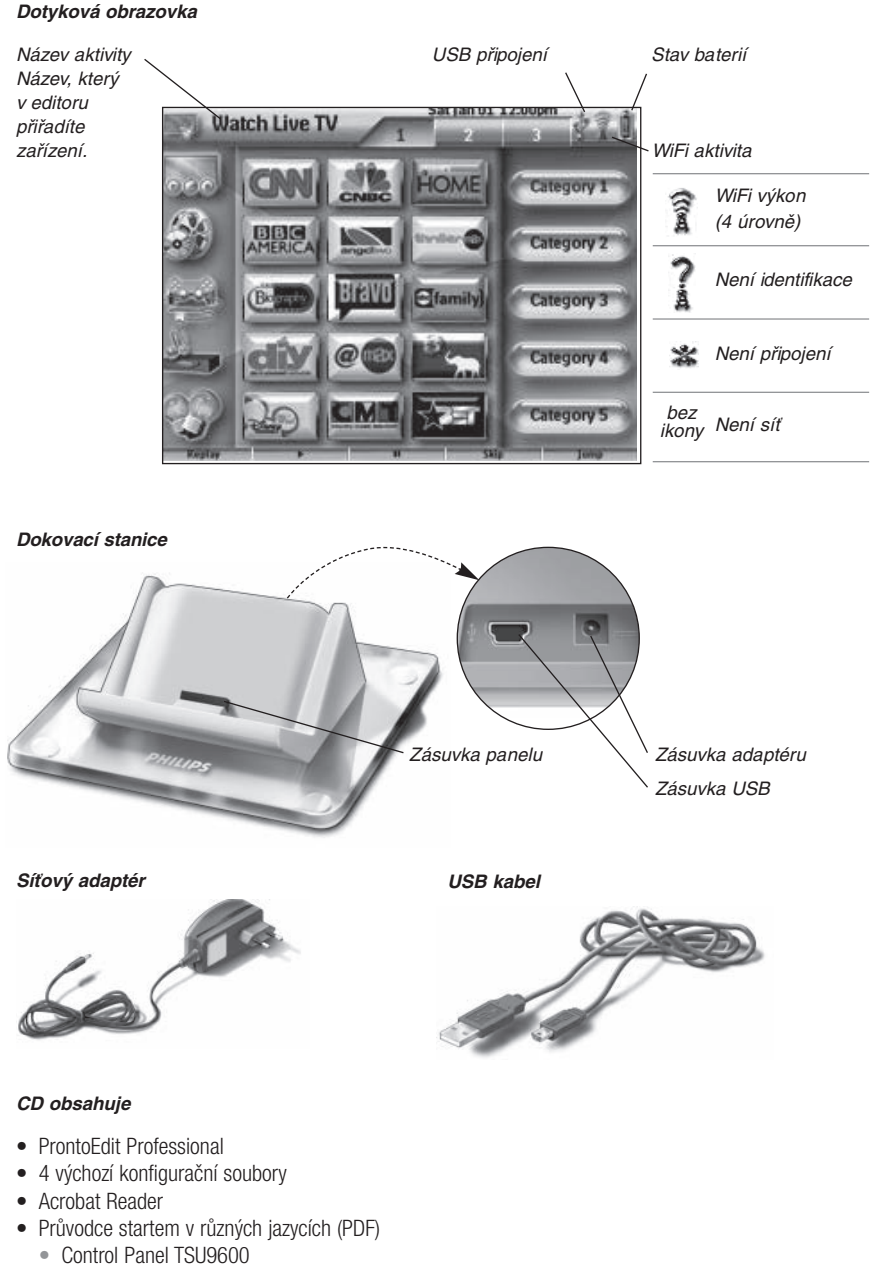

- Pronto Wireless Extender RFX9400
- Pronto Serial Extender RFX9600
- Pronto Tutorial (PDF)

### **Příprava ke konfiguraci**

### *Nabíjení ovládacího panelu*

Ovládací panel nabijte před konfigurací na maximum. Může to trvat 3 až 4 hodiny.

- **1** Zapněte ovládací panel přesunutím přepínače **Power** na spodním kytu panelu na "1".
- **2** Vložte ovládací panel do dokovací stanice. Dokovací stanice svítí při přivedení napájení. **Červená kontrolka LED nabíjení** na předním panelu dokovací stanice svítí při nabíjení ovládacího panelu.

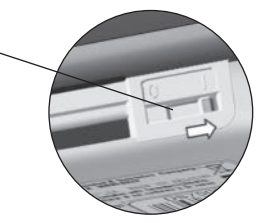

### *Instalace ProntoEdit Professional*

CD s instalací ProntoEdit Professional naleznete v balení. Zkontrolujte rovněž aktualizace na http://www.pronto.philips.com v sekci **Downloads**.

VLožte CD do PC a podle instrukcí na monitoru nainstalujte editor.

*Poznámky*Můžete *instalovat ProntoEdit Professional* spolu s dalšími editory Philips Pronto. Soubory ProntoEdit Professional se automaticky uloží do oddělené složky.

> Pokud chcete *ProntoEdit Professional aktualizovat* a vložili jste vlastní obrázky do Gallery, můžete galerii zálohovat. Instalační pomocník vás na to upozorní.

## **Konfigurace ovládacího panelu Pronto**

## *Úpravy konfiguračního souboru*

Spolu s editorem se dodávají **4 výchozí konfigurační soubory**.

Jeden konfigurační soubor je určen k ovládání **jedné místnosti** a další k ovládání **více sousedních místností**.

Každý typ se dodává ve verzi pro AV zařízení pro **US** a pro AV zařízení v **Evropě**.

Výchozí CF jsou vytvořeny tak, že mohou být snadno upraveny podle potřeb zákazníka.

- To je **koncept připravenosti k použití s makry aktivit**, která obsahují posloupnosti akcí ke spuštění aktivity, a **předem vytvořené schéma zapojení** příjímače a dalších přístrojů.
- V základním obsahu je **12 nejčastějších aktivit** a jejich A-V zařízení.
- Rovněž všechny **odkazy a skoky** jsou již instalovány.

*Poznámka* Více se o vytvoření nového konfiguračního souboru dozvíte v *Pronto Tutorial* na přiloženém CD.

#### *Příklad výchozího konfiguračního souboru pro jednu místnost v US.*

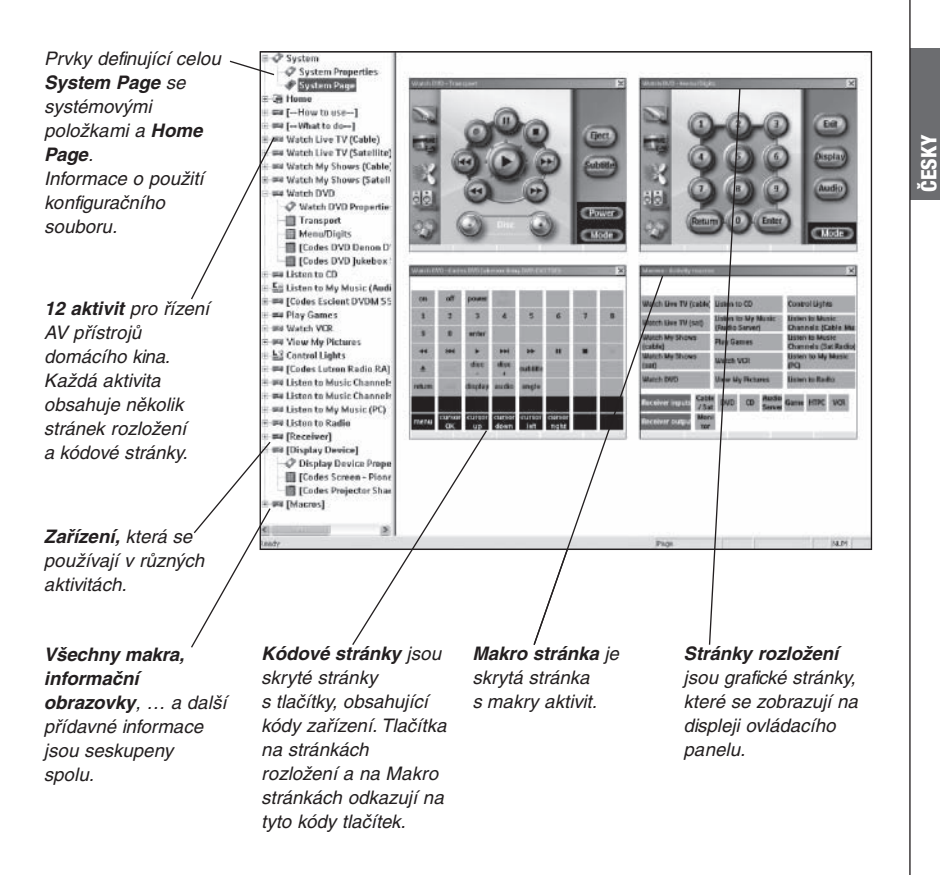

*Poznámka* Konfigurační soubor pro více místností, který je rovněž součástí CD, má lehce odlišnou strukturu:

- Zařízení, která patří do jedné místnosti nebo jsou sdílena další místností, jsou seskupena mezi skrytými přístroji a ve struktuře označena [——————————-].
- Makra aktivit pro různé místnosti jsou umístěna na různých stranách u *maker* skrytých přístrojů .

*Tipy* Před úpravou výchozího konfiguračního souboru jej zkopírujte a dejte mu *vlastní název*, např. Williamsovo domaci kino.xcf.

Ujistěte se, že máte připravena *typová označení AV přístrojů,* které chcete ovládat z panelu.

Úpravy konfiguračního souboru:

**1 Vymažte aktivity, které zákazník nepotřebuje, a přidejte nové.**

Nepoužívané aktivity se mažou ve stromovém pohledu editoru. Smazáním aktivity se všechny odkazy na tlačítko aktivity stanou neaktivními.

Přidání nové aktivity:

- Zkopírujte existující aktivitu a nastavte jiné stránky.
- Přidejte makro nové aktivity do stránky maker.

*Poznámka* Ve výchozích konfiguračních souborech pro US jsou aktivity 'Watch Live TV', 'Watch Recorded TV' a 'Listen to Music Channels' nastaveny pro *dva vstupní přístroje*: Cable a Satellite. Je nutné vybrat jeden ze vstupních přístrojů a druhý odstranit. Nepoužitý přístroj odstraníte takto:

• Smažte *aktivitu* nepoužítého komponentu ve *stromovém zobrazení*.

• Vymažte odpovídající *makro aktivity* na stránce *Activity Macros*.

#### **2 Nastavte Home Page a navigační lištu na stránkách rozložení.**

Vymažte rovněž nepoužívané aktivity a přidejte nové do Home page a do navigační lišty na stránkách rozložení.

#### **3 Nastavte stránky rozložení různých aktivit.**

Smazáním a přidáním ztlačítek vytvořte osobní rozložení pro každého uživatele.

*Tip* Výchozí konfigurační soubor obsahuje stránky *Favorites*, kam můžete vložit oblíbené kanály uživatelů. Změňte ikony a přiřaďte správné kanálové makro pomocí *Channel Macro Wizard*.

#### **4 Nastavte kódy na kódových stránkách.**

Před nastavením kódů v konfiguračním souboru přidejte kódy zvláštních AV přístrojů zákazníka do **My Database**.

Více se o použití My Database dozvíte v **ProntoEdit Professional Online Help**.

Přidání kódů do My Database:

**•** Ve **Factory Database** vyhledejte zařízení podle modelového označení a přidejte je do **My Database** pomocí ikony  $\mathbb{E}\left[\cdot\right]$ .

-nebo-

- **•** V **My Database** naučte kód z originálního dálkového ovladače AV přístroje.
	- **1** Připojte ovládací panel (nebo dokovací stanici) k PC pomocí **USB kabelu**.
	- **2** Originální ovladač umístěte **10-15 cm** od ovládacího panelu proti jeho snímači kódu.

Zkontrolujte stav baterií obou ovladačů.

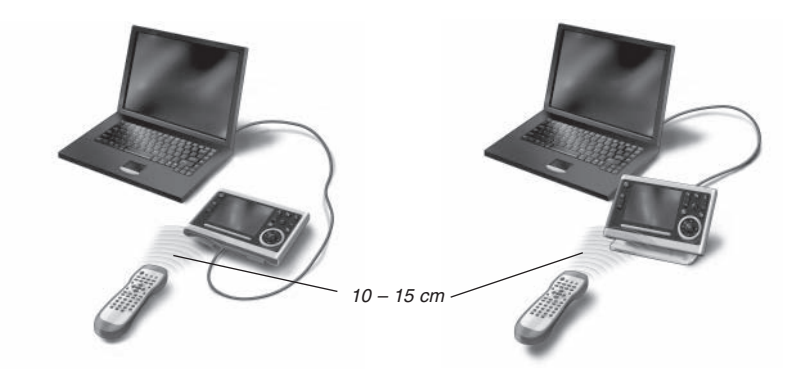

- **3** Stiskněte a držte tlačítko originálního ovladače po dobu delší 1 sekundy.
	- *Tip* Je-li ovládací panel připojen k PC, můžete nově přidané kódy testovat pomocí editoru. Stiskněte tlačítko *Test IR* a kód je odeslán do AV přístroje.

**Přiřazení kódů** tlačítkům na stránce kódů:

- **1** V nabídce **Tools** vyberte **Device Functions**.
- **2** Vyberte **kód ze seznamu**, stiskněte a držte klávesy **Alt + Shift** a uchopením a přetažením přesuňte kód na **tlačítko na kódové stránce**.

#### **5 Nakonfigurujte vysílače v systému Pronto System.**

- **1** Zvolte počet vysílačů v **System Properties** na záložce **Extenders** a definujte jejich typ.
- **2** Vyberte způsob, jímž bude ovládací panel pracovat s vysílači v **System Properties** na záložce **Wireless Settings** (Stand-Alone nebo Network) a vložte požadované nastavení. *Poznámka Interval vypnutí WiFi (time out)* je možné nastavit od 15 minut do 24 hodin podle přání uživatele tak, aby se dosáhlo optimální životnosti baterií a doby odezvy na tlačítko.
- **3** Přiřaďte každý vysílač k přístroji volbou vysílače v **Device Properties** na záložce **Settings**.

*Poznámka* Pokud jsou vysílače součástí sítě, je nutné je konfigurovat pomocí *Extender Configuration Tool*. Další informace naleznete v příručce Průvodce startem vysílačů RFX9400 a RFX9600.

#### **6 Konfigurujte nastavení ovládacího panelu.**

Nastavtečas & datum a definujte způsob aktivace, doby vypnutí (time out) a jas obrazovky v **System Properties** konfiguračního souboru v záložce **Control Panel Settings**.

**Poznámka** Na ovládacím panelu můžete stále provést omezená nastavení. Pro přístup k Settings v ovládacím panelu stiskněte a držte ikonu **Settings** na dotykové obrazovce po dobu 3 sekund.

## *Stažení konfiguračního souboru do ovládacího panelu*

Ke stažení konfiguračního souboru do ovládacího panelu propojte panel s PC přiloženým kabelem USB a klepněte na ikonu v ProntoEdit Professional.

Po připojení ovládacího panelu k PC bude rozpoznán a přidán do Průzkumníka Windows jako "TSU9600". V pravém rohu hlavního panelu Windows se zobrazí ikona .

Pokud není ovládací panel rozpoznán, vyzkoušejte toto:

- Odpojte ovládací panel a připojte jej po několika sekundách.
- Odpojte ovládací panel, resetujte jej a připojte.
- Zkontrolujte nastavení USB v PC.
- Přeinstalujte ovladač USB ve Správci zařízení při připojeném ovládacím panelu.

*Poznámka*Ovládací panel používá k rozpoznání výchozí ovladač Windows. Pokud se potíže nevyřešily, postupujte podle odstranění závad operačního systému PC.

*Varování* Během přenosu konfiguračního souboru neodpojujte USB kabel z PC. V ProntoEdit Professional se zobrazují zprávy o stahování souboru.

### **Podpora**

## *Výměna baterií*

Ovládací panel používá Iithium iontové akumulátory. Výměna baterií se doporučuje v případě, že již ovládací panel není možné nabít.

S objednáním nových baterií se obraťte na servisní středisko Philips.

Další informace k servisům Philips naleznete v sekci **Support** na http://www.pronto.philips.com.

*Varování* Baterie nahrazujte pouze originálním výrobkem pro Philips Pronto TSU9600; jinak dojde ke ztrátě záruky a může dojít k ohrožení bezpečnosti.

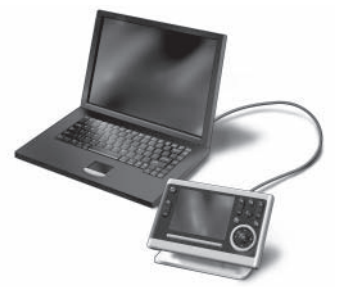

## *Řešení potíží*

### *Makra nepracují*

- Ujistěte se, že jste definovali správné kódy pro AV zařízení.
- Vložte do maker dostatečná zpoždění, aby měly přístroje možnost se spustit.
- Zkontrolujte neaktivní tlačítka v makru. Tato tlačítka vymažte nebo je propojte s kódy na kódové stránce.
- Ověřte, zda jste nepřeprogramovali tlačítka. Makra neobsahují tlačítka, ale odkazy na tlačítka. Po přeprogramování tlačítka makro provádí nový povel, který jste tlačítku přiřadili.

#### *Pronto se nenaučí kódy*

- Ujistěte se, že ovládací panel a originální ovladač jsou správně umístěny.
- Zajistěte, aby se ovládací panel neučil kódy na přímém slunci nebo při zářivkovém osvětlení: může dojít k ovlivnění infračerveného signálu.
- Ověřte, zda jsou baterie ovládacího panelu a originálního ovladače nabité.
- Stiskněte a držte tlačítko originálního ovladače po dobu delší 1 sekundy.

#### *AV přístroj nereaguje na povely z ovládacího panelu.*

- Ujistěte se, že jste definovali správné kódy pro AV zařízení.
- Pokud chcete ovládat bezdrátově zařízení v jiných místnostech, použijte více vysílačů v síti Pronto Network. Vysílače je nutné konfigurovat:
	- Přímo na vysílači přiřazením ID přepínačem **Extender ID**.
	- V **ProntoEdit Professional** definujte počet vysílačů v **System Properties** a přiřaďte vysílač AV přístroji v **Device Properties**.

• Pokud jsou vysílače součástí sítě, je nutné konfigurovat Network Settings v **Configuration Tool**. Další informace naleznete v příručce Průvodce startem vysílačů RFX9400 a RFX9600 a v ProntoEdit Professional Online Help.

• Pokud pracuje ovládací panel s WiFi, pamatujte, že síti Pronto Network bude několik sekund trvat, než se probudí a spustí přenos kódu.

#### *Přenos signálů bezdrátovou sítí je pomalý*

Podle nastavení v Network Settings může přenos signálu v síti Pronto Network trvat déle. Proměnné v nastavení jsou:

• **Umístění bezdrátového přístupového bodu**: Vliv vzdálenosti bezdrátového přístupového bodu a ovládacího panelu ověřte přiblížením panelu k přístupovému bodu.

Pokud se přenos významně zrychlí, umístěte bezdrátový přístupový bod do místa, kde se obvykle ovládací panel používá, nebo přidejte další přístupový bod do sítě Pronto Network.

- **Šifrování**: Šifrování ve vysílači a v ovládacím panelu zpomaluje přenos signálu.
- **Čipset bezdrátového přístupového bodu**.
- **Nastavení DHCP serveru**.

*Pozor* Pokud změníte DHCP Settings pro zrychlení přenosu, musíte změnit toto nastavení i ve vysílačích v síti Pronto Network pomocí *Configuration Tool*.

### *Na ovládacím panelu se zobrazují tyto ikony*

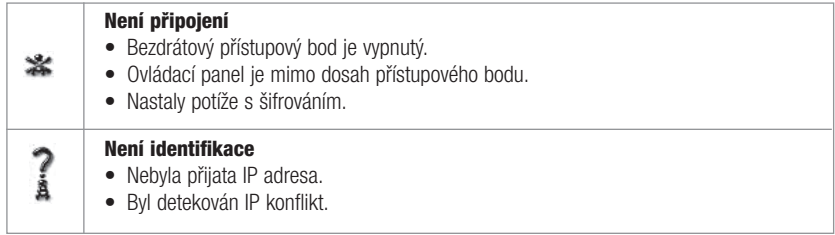

### *Ikona WiFi se nezobrazuje na ovládacím panelu*

WiFi ikona se nezobrazuje:

- Jsou-li vysílače a ovládací panel konfigurovány jako samostatně použitelné.
- Pokud zakážete systémovou položku WiFi Level v ProntoEdit Professional.

### *Ovládací panel se chová nezvykle*

Za normálních podmínek není nutné ovládací panel resetovat. Pokud však dotyková obrazovka nereaguje nebo zjistíte jiné neobvyklé chování panelu, obnovte funkci resetem.

Ovládací panel zresetujete vypnutím přepínače Power do polohy 0, pak vyčkejte několik sekund a přesuňte přepínač zpět do polohy 1.

### *Poslední aktualizace*

Aktualizace naleznete na http://www.pronto.philips.com. Přesuňte se do sekce **Downloads**.

V této sekci naleznete následující aktualizace:

- Firmware ovládacího panelu TSU9600; Stáhněte jej do panelu pokud se jej nepodaří spustit nebo po resetu zůstane obrazovka černá.
- Firmware pro vysílače RFX9400 a RFX9600;
- Software ProntoEdit Professional.

**ČESKY**

### **Technické údaje**

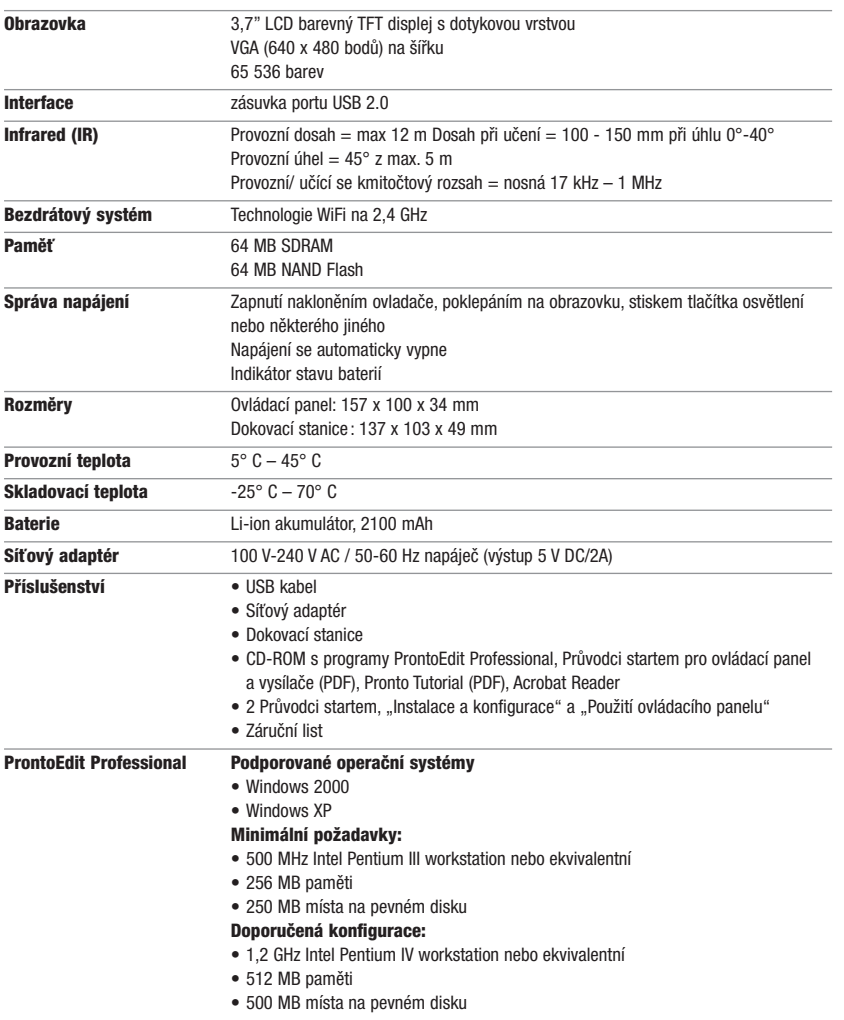

#### *Průvodce startem ovládacího panelu Pronto*

© Copyright 2006 Royal Philips Electronics, Interleuvenlaan 72 - 74, 3000 Leuven (Belgium)

#### *Poznámky:*

Všechna práva vyhrazena. Reprodukce celku nebo částí je zakázána bez předchozího výslovného souhlasu majitele autorských práv.

Royal Philips Electronics neodpovídá za technická či tisková opomenutí a chyby v tomto návodu ani za škody, plynoucí přímo či nepřímo z použití ovládacího panelu Pronto.

Informace v tomto návodu se mohou změnit bez předchozího upozornění. Všechny názvy výrobků a jejich značek jsou obchodními či registrovanými obchodními známkami příslušných společností či organizací.

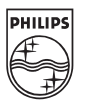

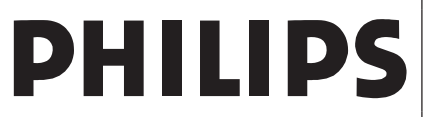

## **Philips Technology Campus Leuven**

Interleuvenlaan 74 - 82, B-3001 Leuven, Belgium **BU Remote Control Systems**

### **EC – PROHLÁŠENÍ O SHODĚ č. V06 EC TSU9600**

**My, N.V. Philips Innovative Applications NV Remote Control Systems, Interleuvenlaan 74-82 B-3001 Leuven Belgium** 

**prohlašujeme na svou zodpovědnost, že výrobek:**

# **TSU9600**

**+ AC/DC adaptér model AY3192- 100-240V~50-60 Hz, 300mA; sekundární 5 VDC, 2A, na něž se toto prohlášení vztahuje, odpovídají základním požadavkům všech evropských norem, které se na ně vztahují**

### *Výše popsaný výrobek vyhovuje:*

**Harmonizovaným normám**

 ETSI 301-489-1 V1.6.1 ETSI 301 –489-17 V1.2.1 ETSI 300 328-2 V1.6.1

SAR vyhovuj podle IEEE P1528/ D1.2

CB certifikační zpráva č. CH3317 podle IEC 60950 edition 1

Tento výrobek splňuje rovněž normu WEEE 2002/96/EC

Ve shodě s R&TTE – normou 1999/05/EC

Leuven, 23. srpna 2006 **Heysse Gert** European Meysse Gert

App robation& Safety Manager

Aven

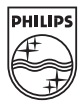